## APPLYING FOR A CULTURAL RESOURCE ASSESSMENT

Updated 8/2/2023

## **Submitting a Cultural Resource Assessment**

1. Please log into your ePortal account [\(https://www.pwcgov.org/eporta](https://www.pwcgov.org/eportal)l), and click on the APPLY menu item.

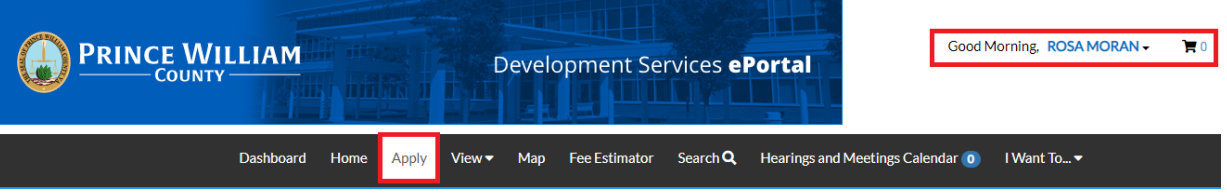

2. Select PLANS. From the list of available plans you can apply for, you can filter from the category list to narrow the list or enter CULTURAL in the "Search for application names and keywords" field. Once you find Cultural Resource Assessment, click on the APPLY button to start the process.

Alternatively, click on this link to go directly to the case[: Cultural Resources Assessmen](https://egcss.pwcgov.org/SelfService#/applicationAssistant?sectionName=All&moduleId=3&categoryName=Cultural%20Resources&showTemplates=false)t

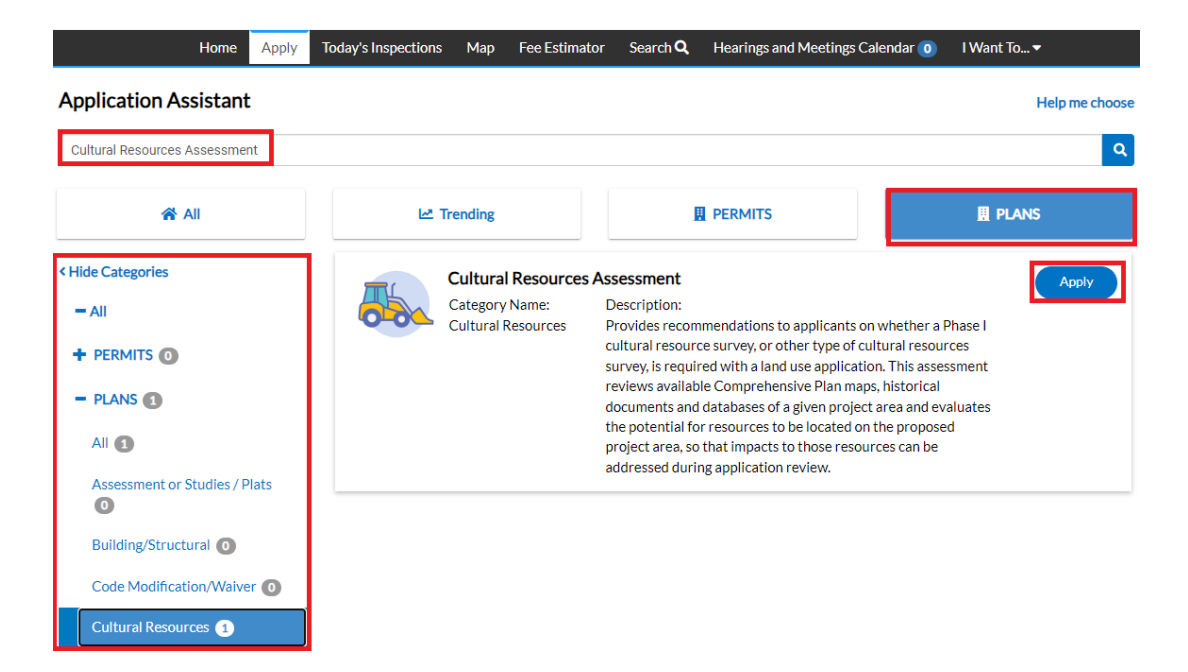

3. The first step in the process is to add a location for the cultural resource assessment application. You'll note that at least one location is required. Click on ADD LOCATION.

*Please note: There will be messages or instructions listed at the top of each page. In most cases it will provide direction on what we expect you to do on this page.*

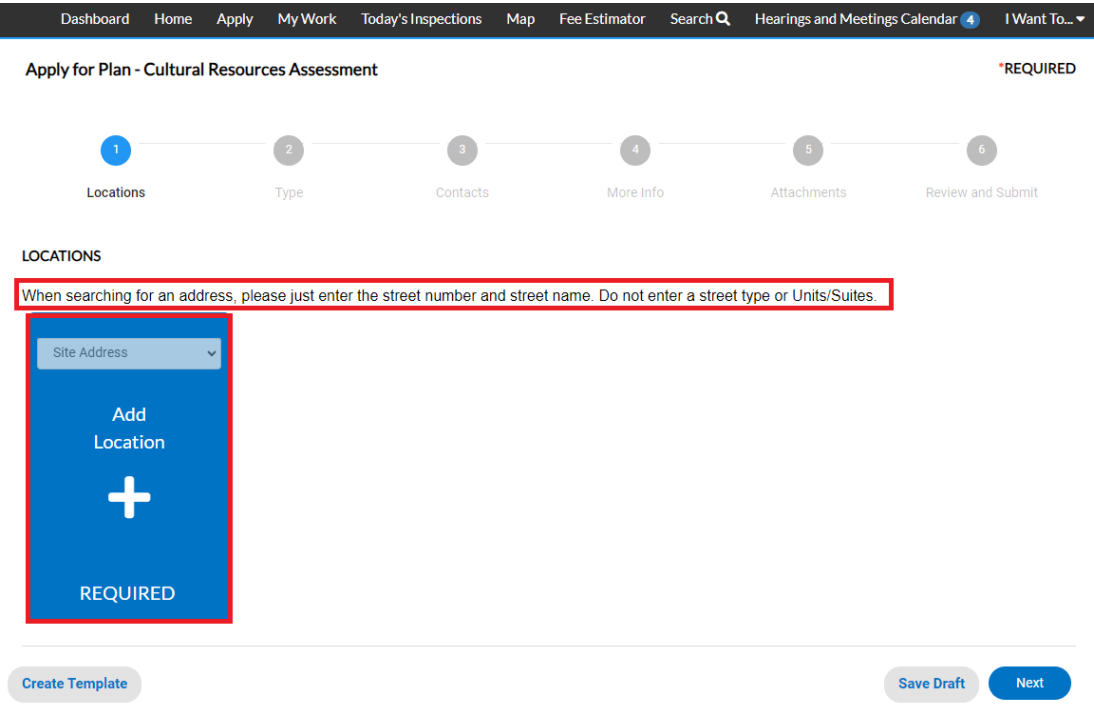

You may either add a location using the parcel number or address. Under most circumstance the address is the way to go and the search section defaults to Address search.

In the search box enter the address you are looking for. Please limit the information to just the street number and street name. DO NOT enter a unit or suite or street type (like DR, ST, RD, etc.). You do not need to enter the full address it can be a partial address.

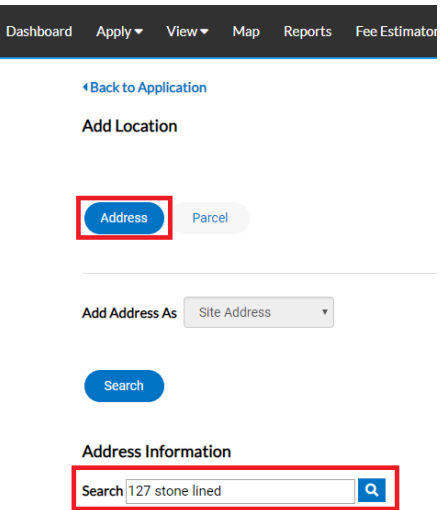

From the results of the search, select the address you want to add to the cultural resource assessment.

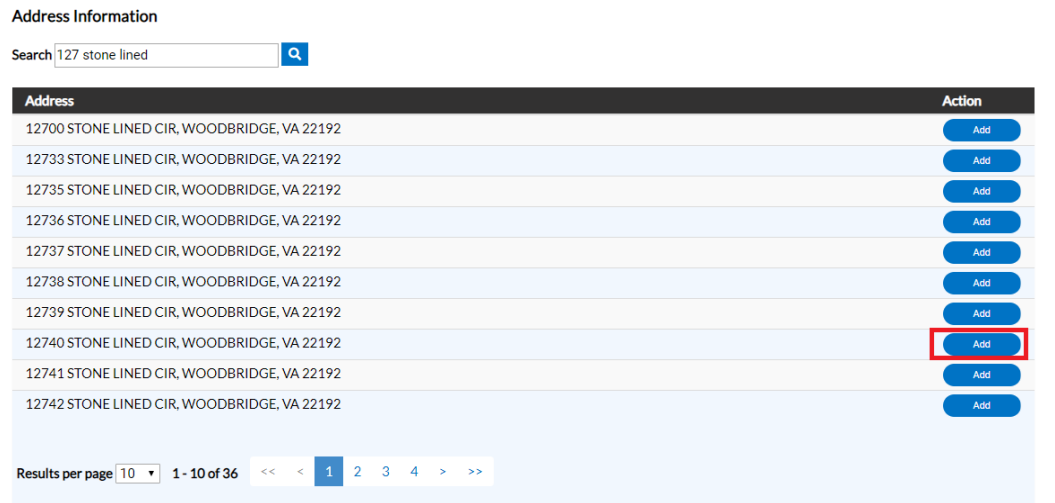

Once you have verified the location information is correct, click on **NEXT** to go to the next step or add an additional address if needed.

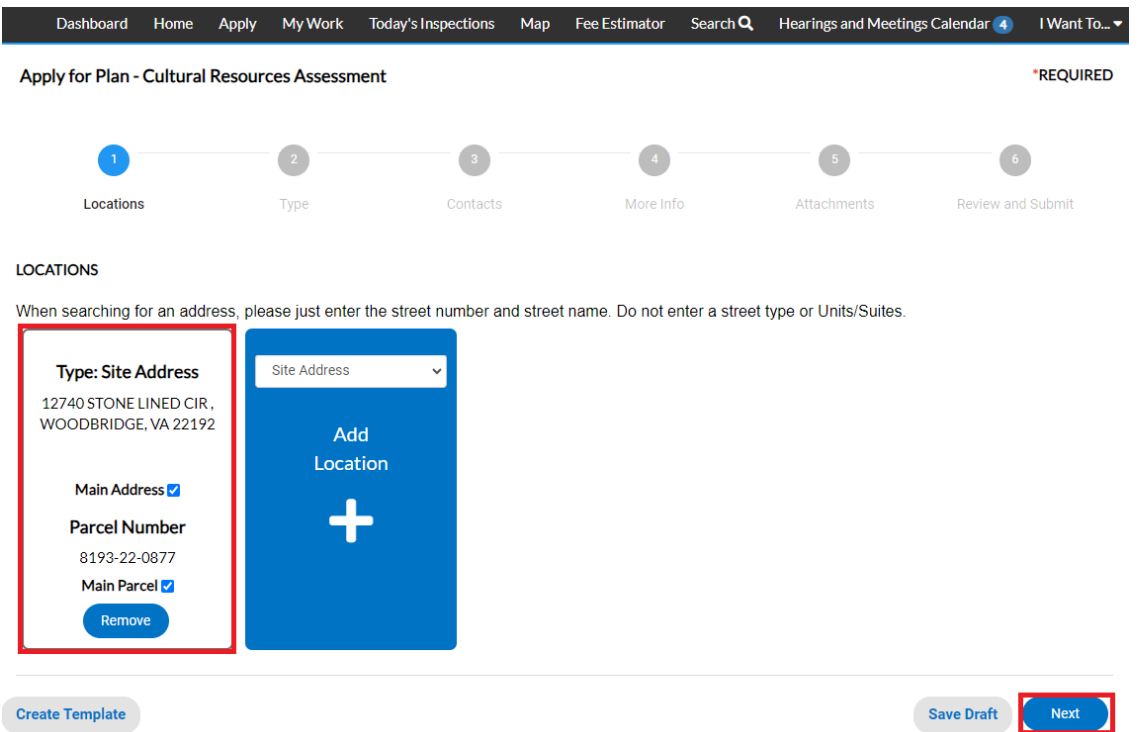

4. After verifying the location, the next step is Type. You'll notice the "Plan Type" is already populated for you based on the plan you selected. The fields with an asterisk, such as Description are required. Please articulate your request for review/action in the Description field. Make sure to describe in detail. If entering square footage, please do not use commas or decimal points, just whole numbers. When you are finished, click **NEXT**.

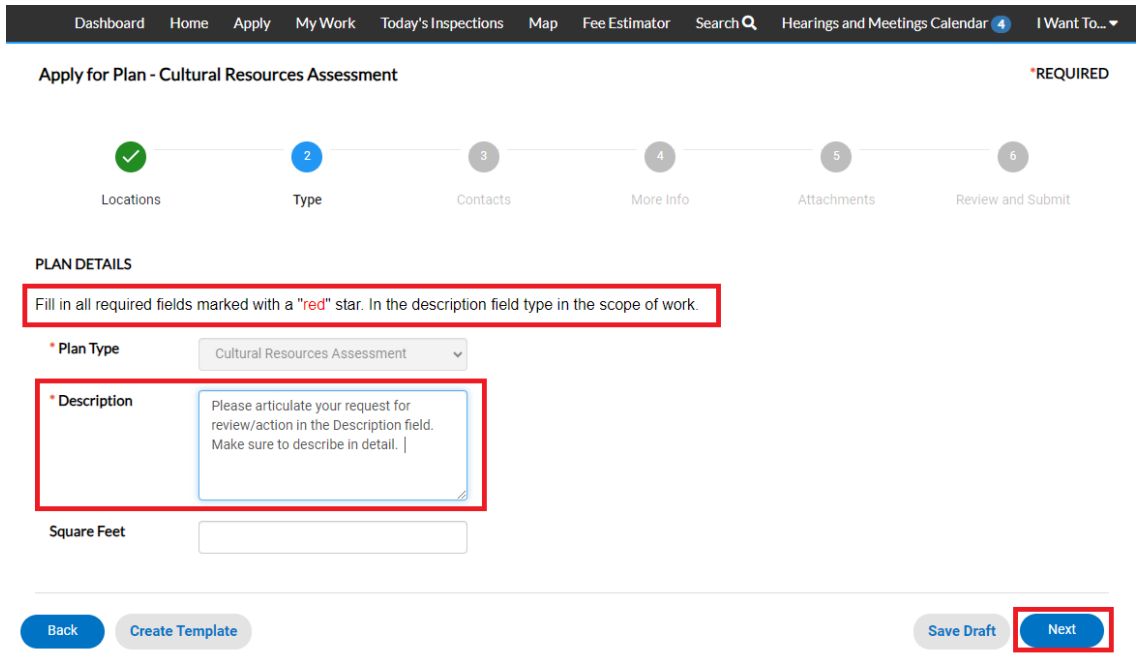

5. The next step is to verify and add any additional contacts related to your cultural resources assessment case. You as the person logged into the application are automatically added as the Applicant. You are the only person/contact that cannot be removed. You do NOT need to add anyone else.

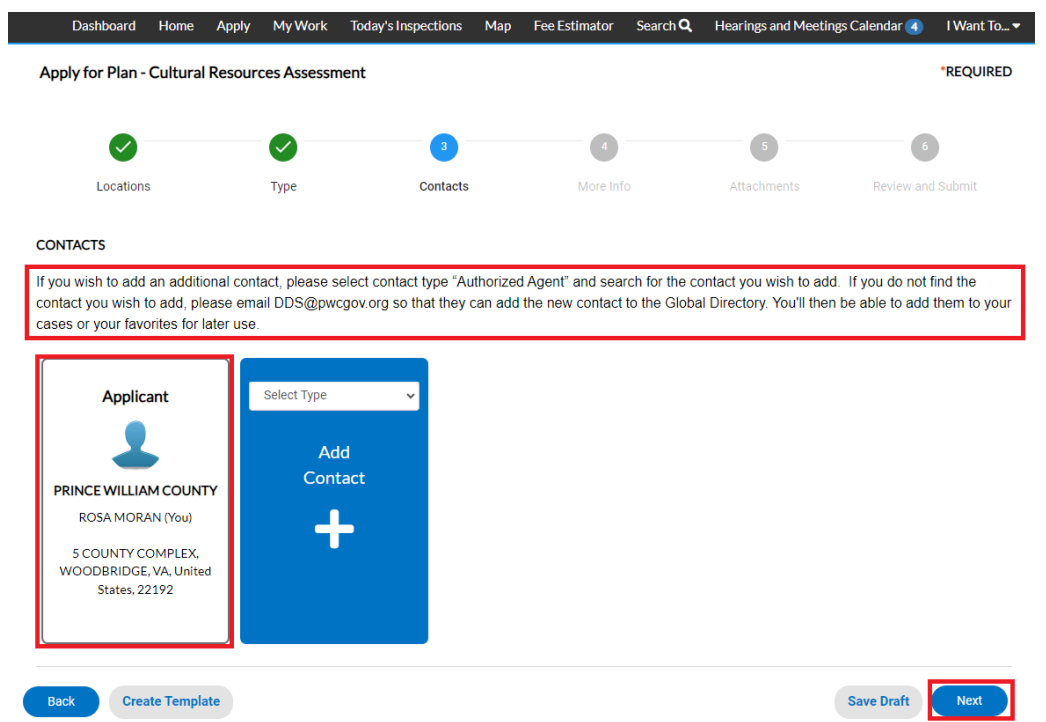

If you need to add an additional contact, first select the contact type from the dropdown list, then click on the "card" to ADD CONTACT.

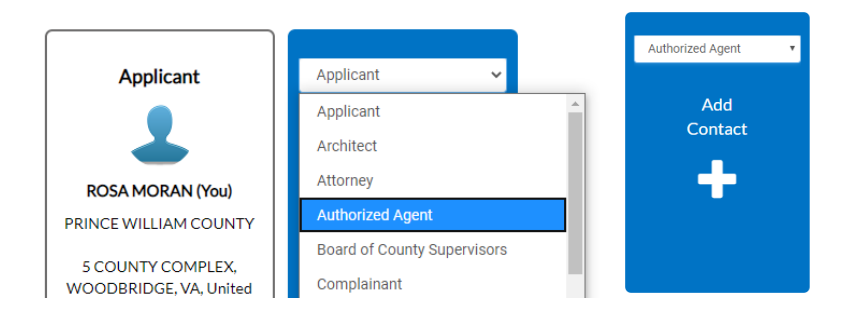

The Contact Type you selected appears at the top. There are two ways to find the contact you want to add… first by searching for a contact using the name, email or company.

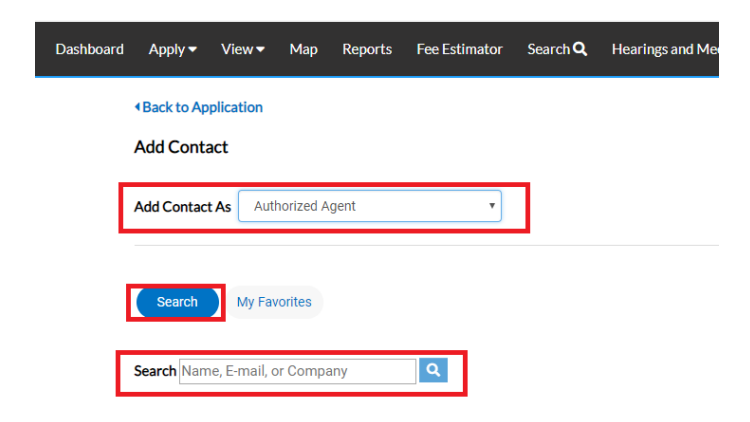

You can then "ADD" the contact… AND if it's a contact you use on a regular basis… you can also ADD that contact to your Favorites by clicking on the STAR in the Favorites column.

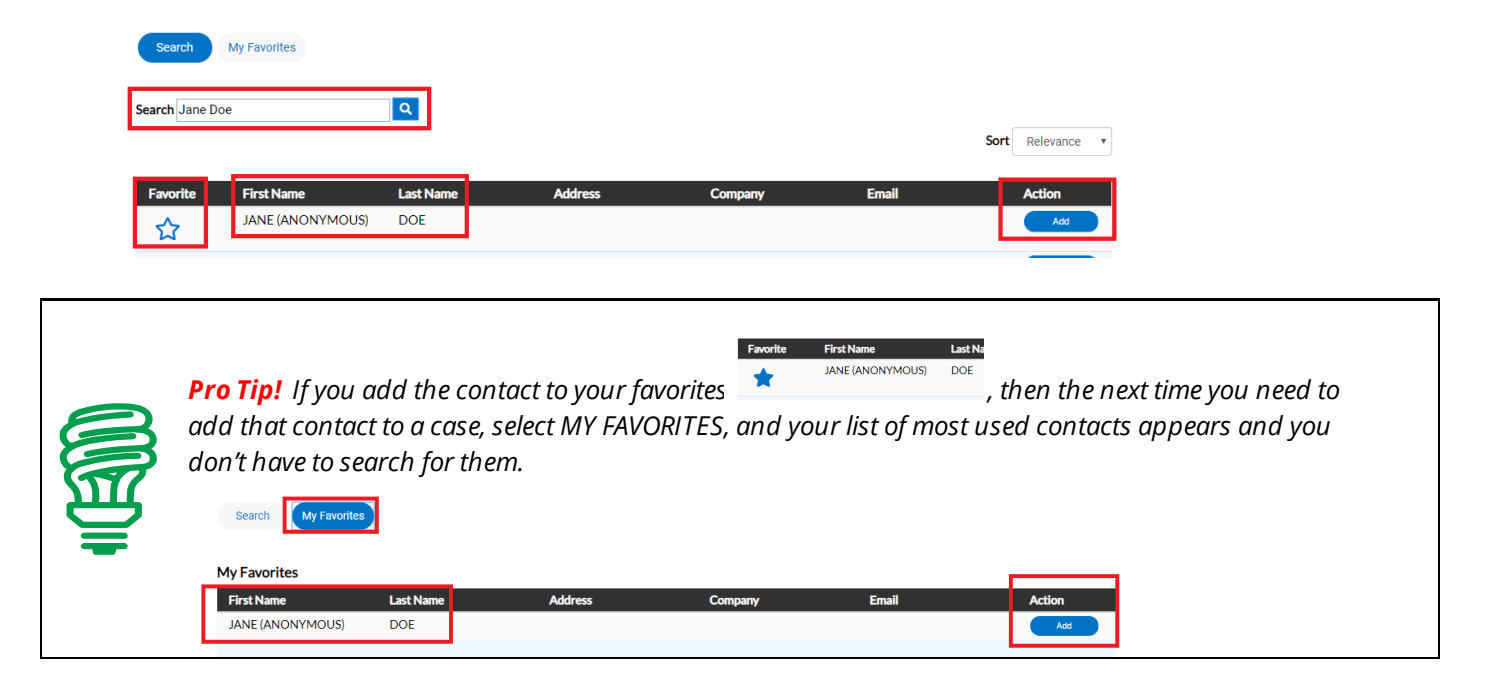

Once you are finished adding in your contacts, select **NEXT** to move on.

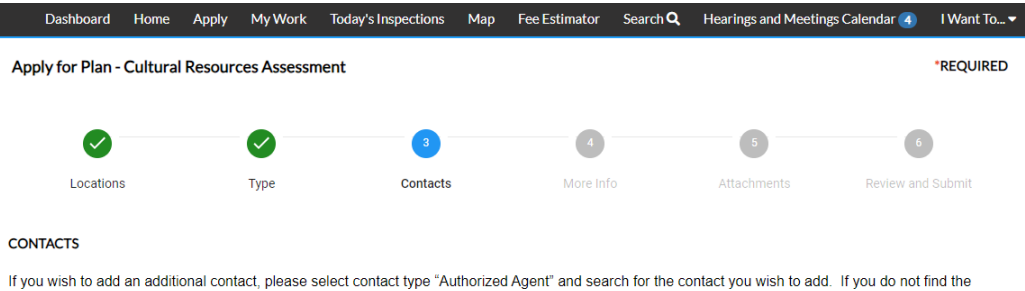

contact you wish to add, please email DDS@pwcgov.org so that they can add the new contact to the Global Directory. You'll then be able to add them to your

cases or your favorites for later use. Select Type **Applicant Authorized Agent** Add Contact PRINCE WILLIAM COUNTY **JANE DOE** ROSA MORAN (You) 5 COUNTY COMPLEX, WOODBRIDGE, VA, United **States, 22192** 

6. The next step is to enter the name you want to call this project and enter the visual inspection findings.

Save Draft

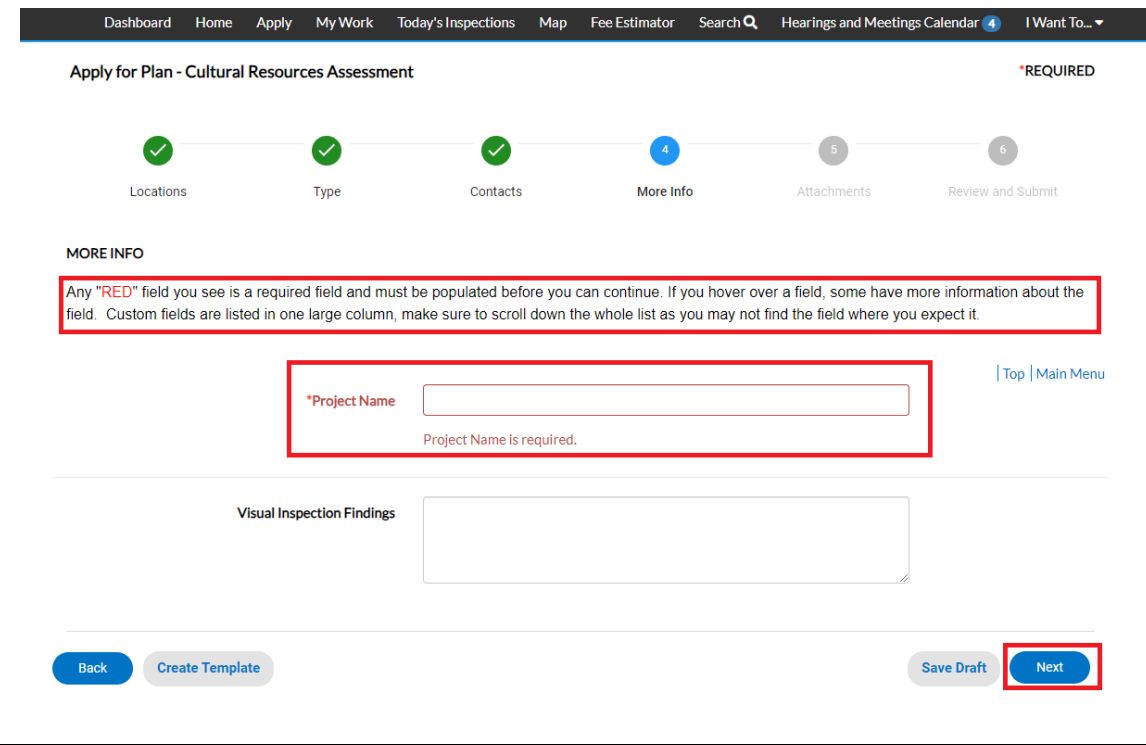

*Please note: In some cases, depending on the plan case you selected, you will see fields which are highlighted in "red"… those are required custom fields and need to be populated prior to proceeding to the next step*. *Below is an example of what one might look like.*

Create Template

**Back** 

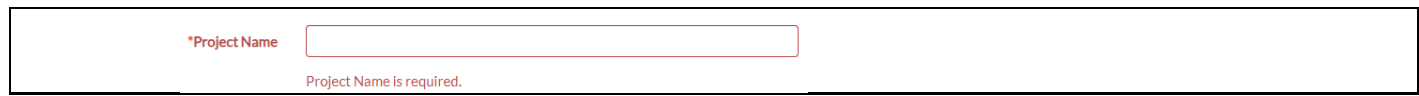

Once you are finished updating the fields, select **NEXT** to move on.

7. The next section are for your attachments. It is **VERY IMPORTANT** that you review the note/message at the top of the section. This note will list the documents you will need to attach to the case in order to not delay the review of your application. Select **NEXT** to continue after you have attached your documents.

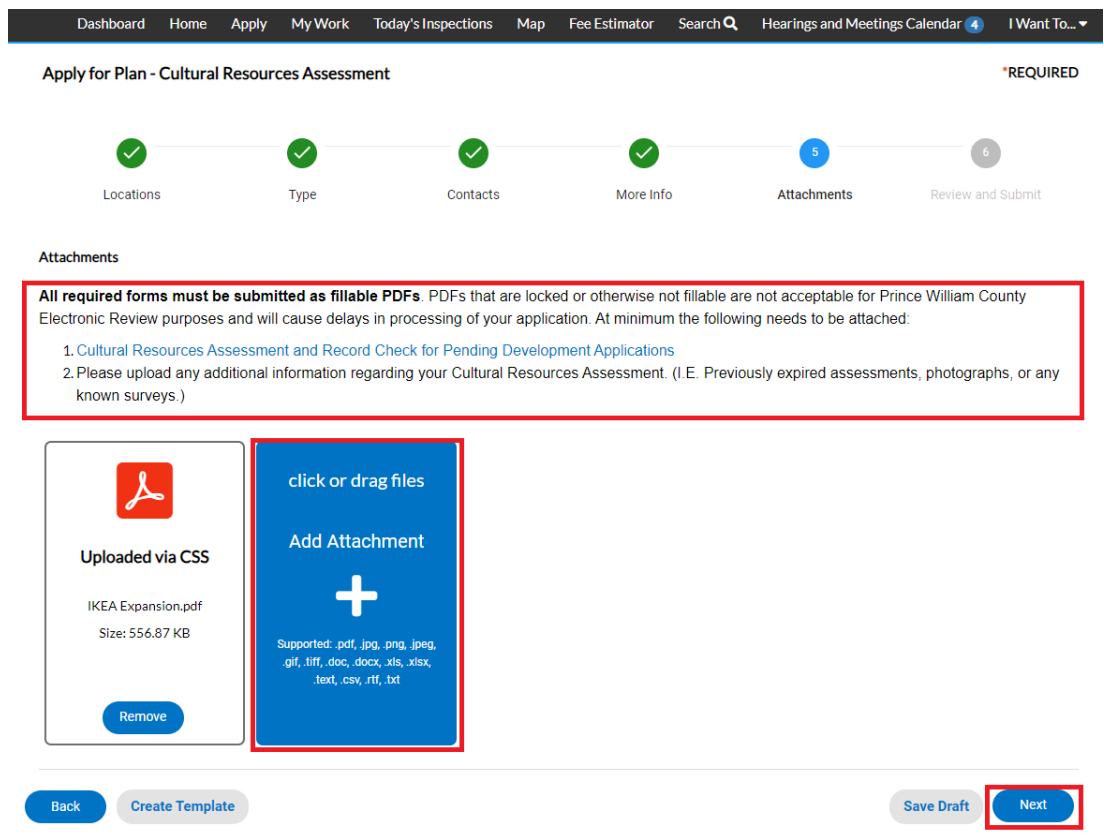

8. The final page is a Summary page for your review. Carefully scroll down the information and confirm everything is correct prior to submitting. If you need to make changes you can go "BACK" by clicking on the BACK button at the bottom of the page.  $\begin{pmatrix} \cos \theta & 0 \\ 0 & \cos \theta \end{pmatrix}$ 

*Please note: DO NOT click on the browser "back" button or you will lose the updates you have made up until that point. If you need to go back to fix something, please click on the "BACK" button at the bottom of the screen.*

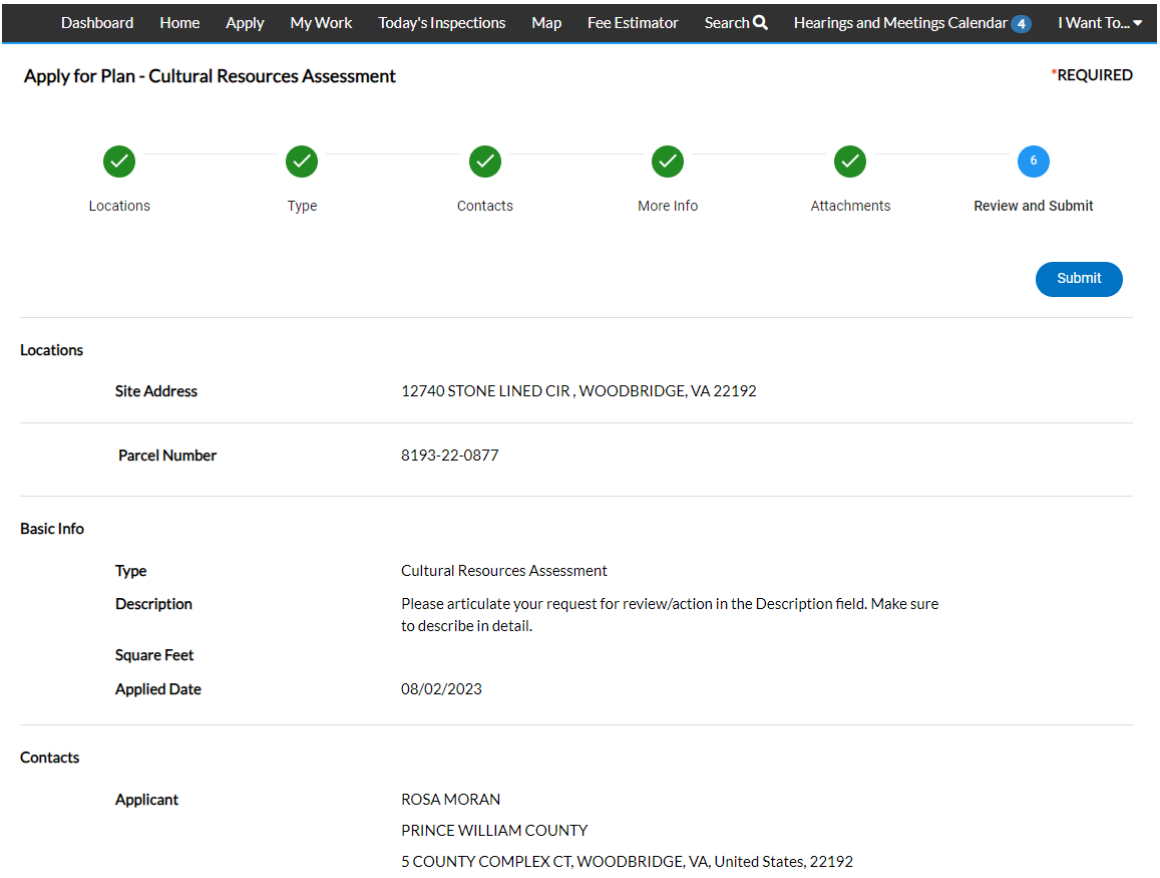

Once you are satisfied with the application, click on the SUBMIT button.

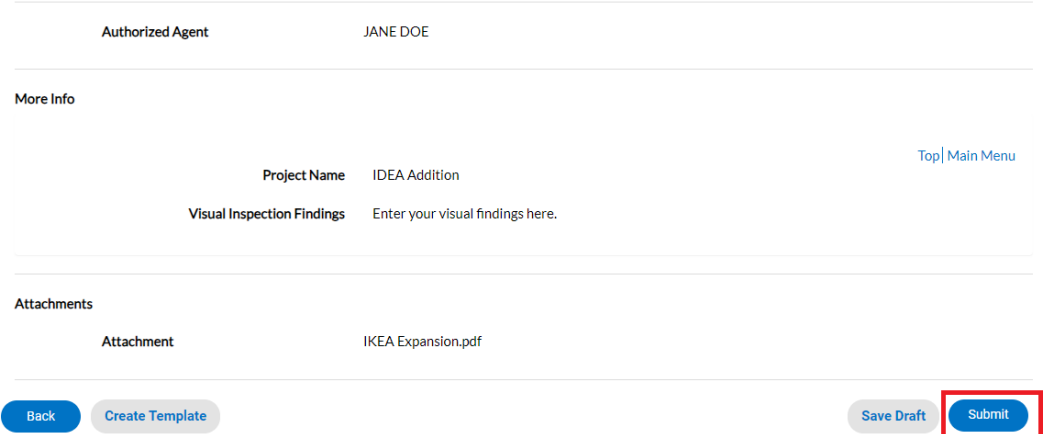

9. After a short wait, the screen will re-appear with a plan number and all the information that was submitted. Note that the application Status is shown as Draft.

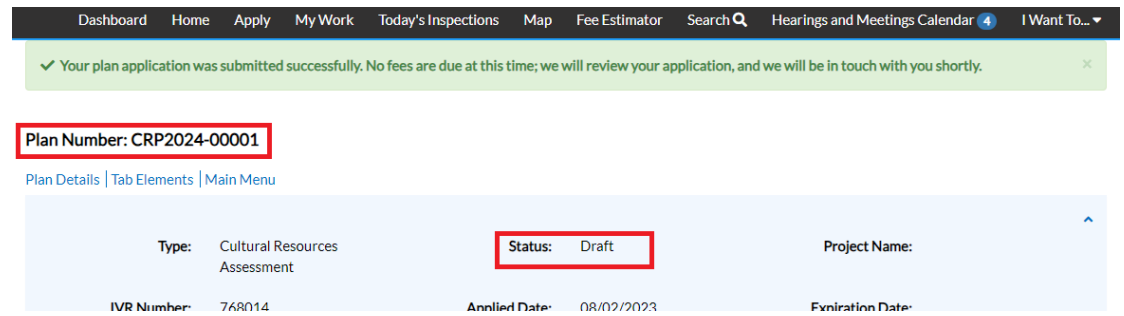

At this point, the application has been submitted to the county to be processed. You will receive a confirmation email. Please anticipate a minimum of 2 weeks for the review of your form.

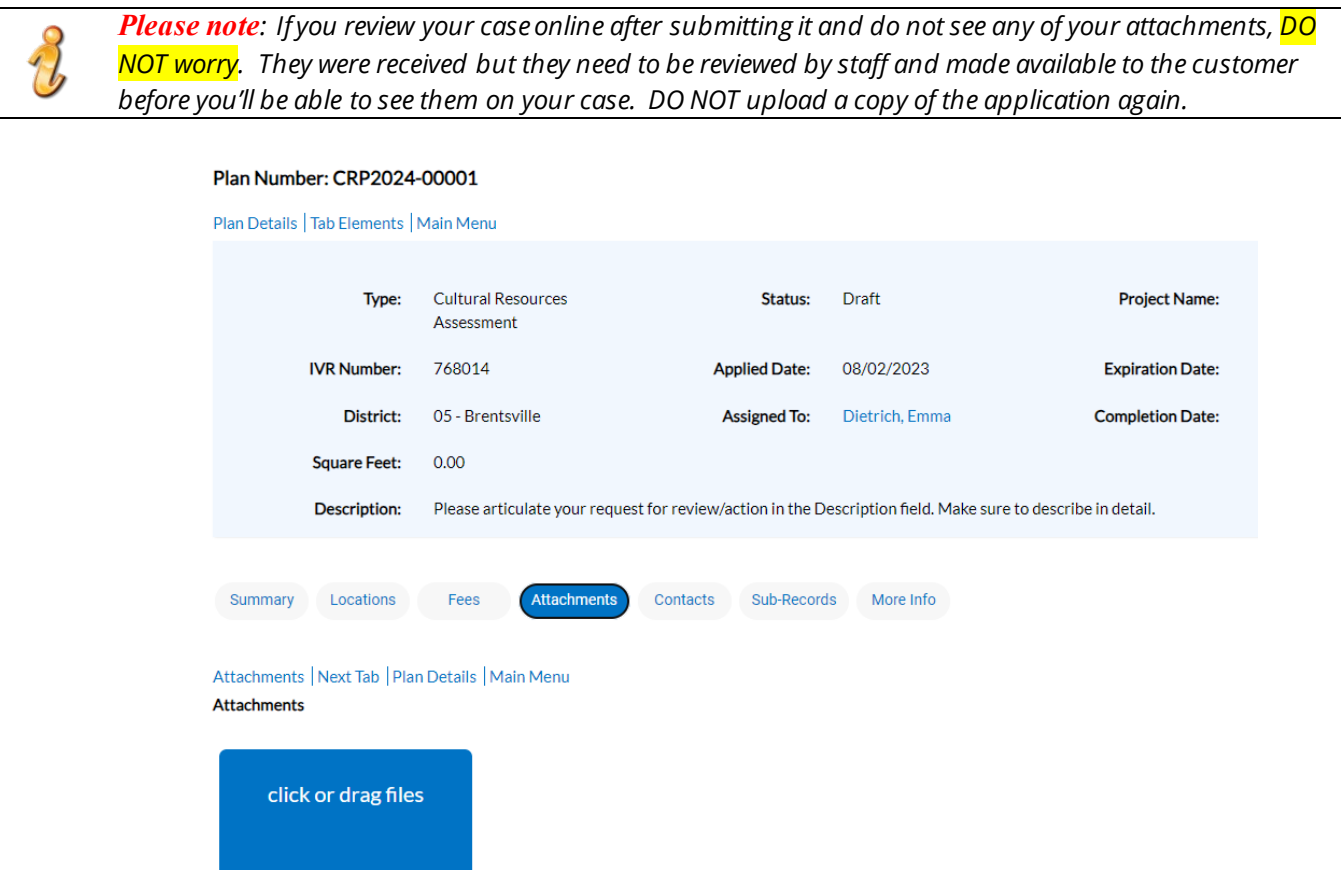

- 10.When checking on the status of your application, if the status is PENDING, it means staff have started the review. If the status remains as DRAFT, then the review has not yet started.
- 11.Once staff have completed review of your application, the status is changed to COMPLETED, and an email will be sent to all contacts on the case to inform them the review of their application is completed.

## **How to obtain a copy of Cultural Resources Assessment Findings**

- 1. Log into your ePortal account.
- 2. You can find your case by either "Searching" for it using the case number, or from the DASHBOARD, you can click on the ACTIVE or RECENT panel under MY PLANS

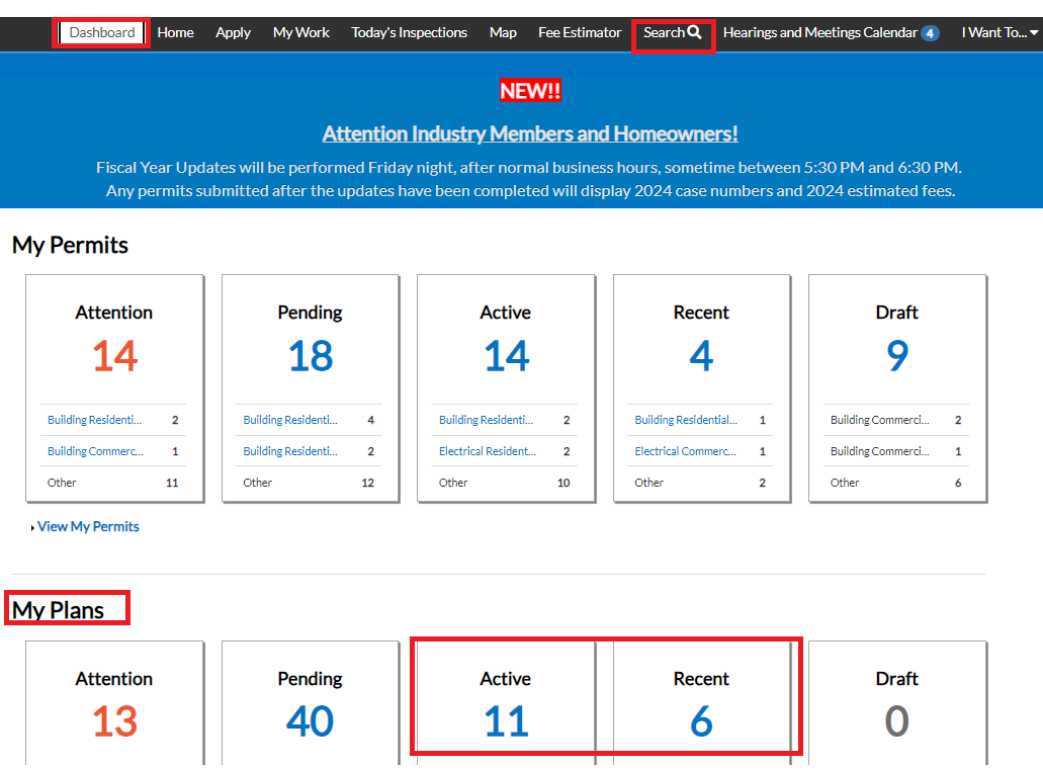

3. Click on the plan case you want to open. You'll notice the status of the case is now COMPLETED and there is a COMPLETION DATE.

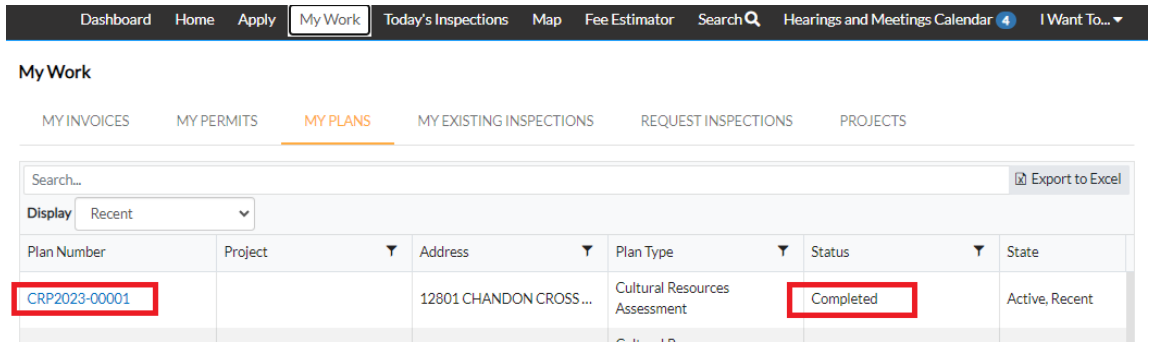

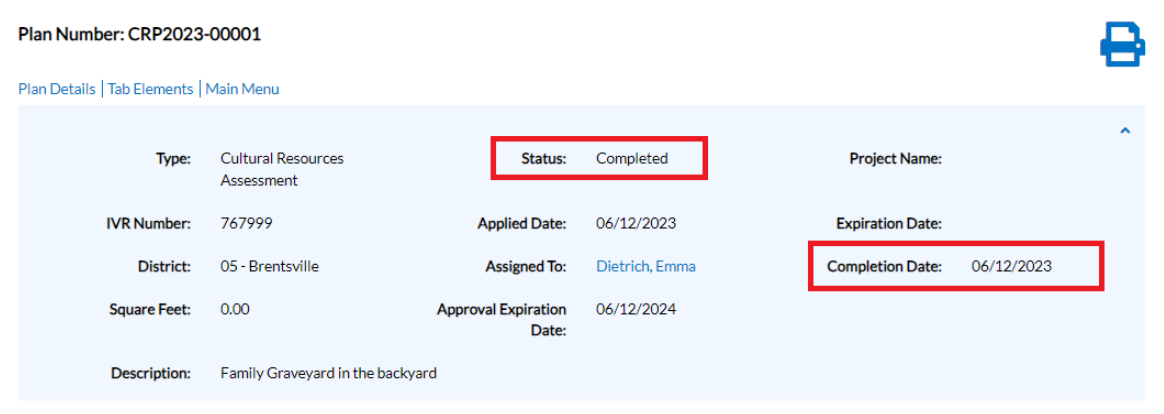

4. Proceed to the Attachment tab on the case, and you'll see a copy of your findings attached along with any other important documents. To open and download a copy of the document just click on the document panel.

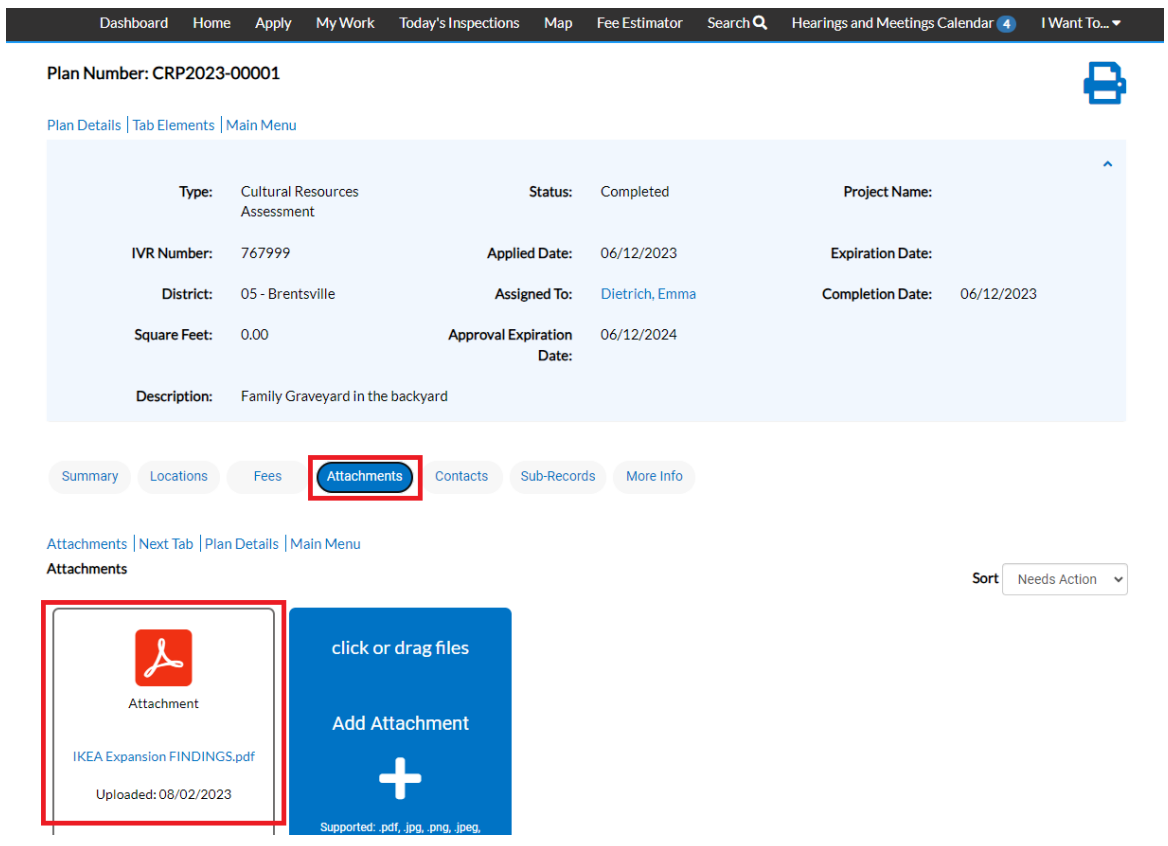